**5. Árbore de contidos**

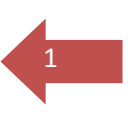

eXe-Learning permítenos organizar os contidos de forma estruturada e xerarquizada.

Na caixa superior da barra lateral esquerda do programa é onde iremos plasmando a estrutura do noso proxecto, estrutura que se organiza en forma de árbore de contidos.

Xa que logo, a árbore de contidos dispoñerase, por lóxica, en apartados, subapartados, etc.

Por exemplo:

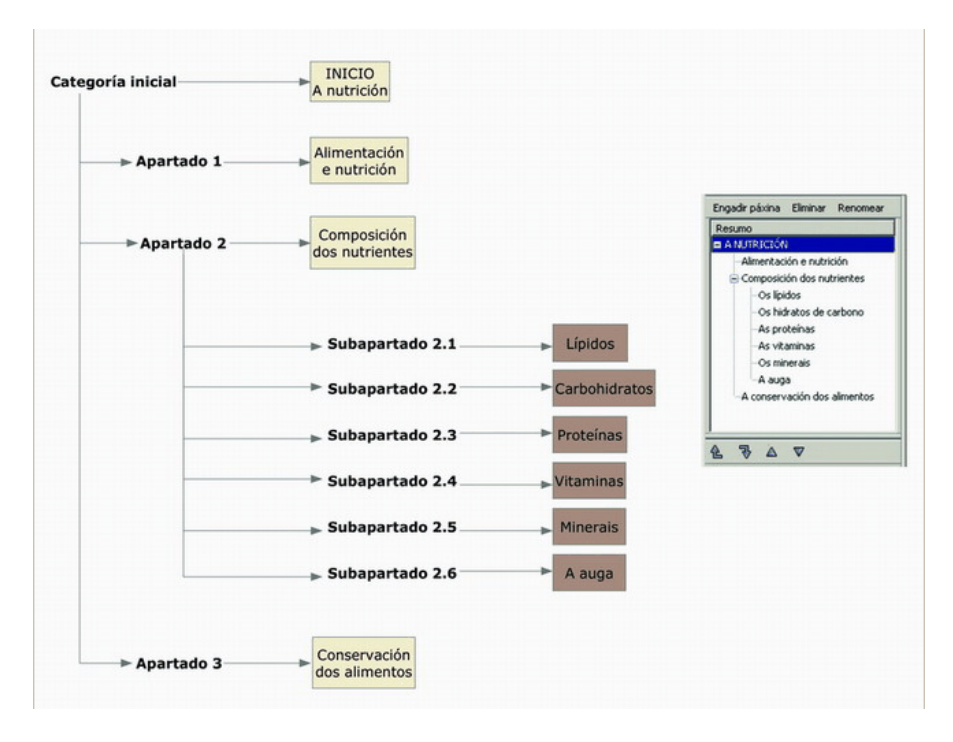

No exemplo da dereita podemos ver como se artellan os distintos apartados e niveis na árbore de contidos da fiestra Resumo dun proxecto.

Se a árbore de contidos está ben estruturada, a creación de contidos será moito máis doada.

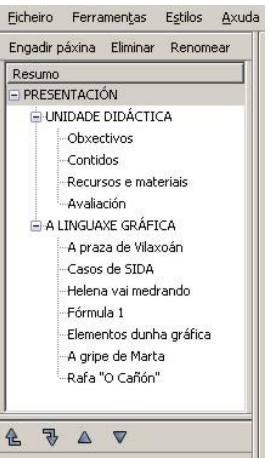

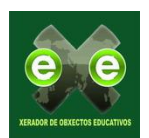

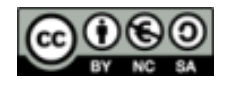

# **Organizar os contidos**

Renomear

2

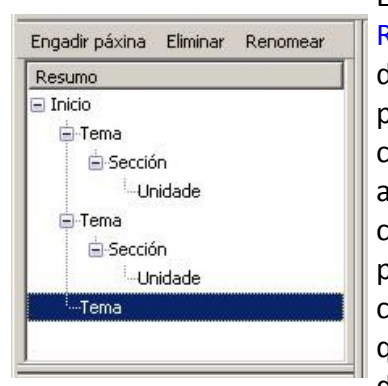

En eXe-Learning os contidos estrutúranse na fiestra Resumo, que se localiza na área superior esquerda, debaixo da barra de menús do programa. Nesta fiestra, a partir do nodo Inicio iremos construíndo o noso índice de contidos, tendo en conta que cada vez que engadimos un apartado ou un subpartado do noso recurso estamos a crear unha páxina para a categoría creada. Deste xeito, da páxina Inicio penduran os demais apartados que constitúen as unidades de contido mediante a taxonomía que teñamos definida na pestana Propiedades, e que por defecto organiza a árbore en tres niveis: tema, sección e

Engadir páxina Eliminar

unidade. A páxina *Inicio* pode renomearse pero non borrarse. Na parte superior da fiestra Resumo temos tres botóns que nos van servir para

estruturar a xerarquía da nosa Unidade Didáctica.

# **Engadir apartados**

Para engadir un apartado ou nodo, pinchamos sobre o nodo pai, sexa Inicio ou

calquera outro que teñamos creado. Despois, prememos o botón Engadir páxina, e así xeraremos un nodo fillo. Este pode convertise, á súa vez, nun nodo pai, e engadir outros nodos a maiores que se crean do mesmo xeito.

#### **Eliminar apartados**

Para eliminar un apartado abonda con pinchar sobre el e premer o botón Eliminar correspondente. O programa preguntaranos se estamos de acordo con eliminar o nodo, co que só teremos que facer clic en Aceptar.

#### **Renomear apartados**

Para cambiarlle o nome a un apartado podemos proceder de dúas formas:

- $\bullet$ Facer dobre clic sobre sobre o nodo que queremos renomear. Aparecerá un cadro de diálogo pedíndonos que se introduza o novo nome, co que só teremos que escribilo e pinchar en Aceptar.
- $\bullet$  Tamén podemos usar o botón  $\frac{\text{Remomen}}{\text{que}}$  que se localiza na parte superior dereita do panel e repetir os pasos sinalados no apartado anterior.

#### **Cambiar a xerarquía dun apartado**

Logo de seleccionar un nodo pinchando sobre el, premendo nos botóns  $\frac{1}{2}e^{-\frac{\pi}{3}}$ poderemos subir ou baixar o rango dun nodo, segundo desexemos.

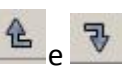

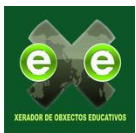

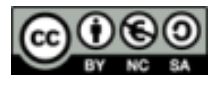

# **Ordenar os apartados**

Cos botóns  $\Delta$  e  $\nabla$  podemos subir ou baixar a posición do noso nodo dentro do nivel no que se atopa.

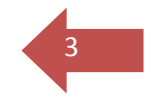

**Paquetes de contido eXe**

# **Os paquetes de contido de eXe**

eXe garda os datos en arquivos que teñen a extensión .elp (*e-learning packages*); xa que logo, este formato é propio e exclusivo de eXe e ten a característica especial de que comprime os datos ao gardalos (un paquete de eXe pode abrirse con programas como *WinZip* ou *WinRar*), o que permite elaborar arquivos moi extensos ou que inclúan ficheiros gráficos e multimedia.

# **Gardar un paquete**

Para gardar un paquete, só temos que pinchar no menú Arquivo > Gardar. A primeira vez que gardamos un paquete temos que darlle un nome. Se xa lle tiñamos un nome e queremos gardar o proxecto cun nome diferente, usaremos a opción Arquivo > Gardar como.

### **Abrir un paquete**

Para abrir un paquete de contido iremos ao menú Arquivo > Abrir e localizaremos e seleccionaremos o arquivo correspondente empregando a fiestra que aparece.

Tamén podemos proceder indo a Arquivo > Actualizar, se o arquivo que queremos abrir está entre os últimos cinco proxectos.

**Combinación de paquetes**

eXelearning permítenos inserir un paquete que xa estea feito no apartado ou nodo que elixamos do paquete no que esteamos a traballar, así como exportar como un paquete eXe independente un ou varios nodos do paquete actual. Isto danos a posibilidade de combinar paquetes ou nodos de paquetes de forma modular:

*Inserir un paquete no paquete actual*: seleccionamos o apartado no que queremos inserir este paquete. Despois imos a Ficheiro > Unir > Inserir paquete. Na fiestra que aparece, localizaremos e seleccionaremos o arquivo

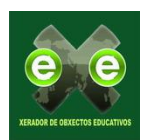

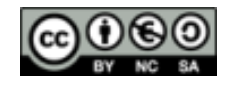

que queremos inserir pinchando en Abrir, e o proxecto quedará inserido como nodo fillo do nodo que tiñamos seleccionado.

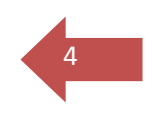

*Extraer un paquete*. Para extraer un ou máis nodos dun proxecto, iremos á fiestra Resumo e, mantendo a tecla Ctrl pulsada, pincharemos sobre os nodos que queiramos extraer. Despois renomearemos o novo paquete sinalándolle o lugar de extracción, e traballo rematado.

Estas dúas opcións tamén podemos levalas a cabo seleccionando o apartado no que desexamos facer a operación de extracción ou inserción co botón dereito do rato e elixindo a opción desexada.

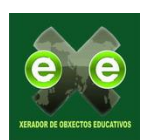

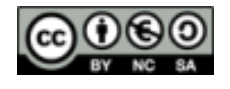